Приложение 1 к письму МБУ ДПО ЦРО от 22.03.2023 № 249

## **Инструкция для участника процедуры оценки профессиональных компетенций по работе в модуле «Организация дополнительного профессионального образования» ГИС «Образование в Челябинской области».**

## **Подача заявки на программы повышения квалификации, реализуемые в 2024 году.**

Для эффективной работы с Модулем «Организация дополнительного профессионального образования» ГИС «Образование в Челябинской области» (далее – Модуль) пользователям рекомендуется использовать распространенные веб-браузеры типа Google Chrome, Safari, Mozilla и т. п. Для работы рекомендуется применять актуальные версии веб-браузеров.

Запуск Системы осуществляется путем запуска веб-браузера и перехода по адресу: https://dpo.edu-74.ru.

# **1. Процедура авторизации на сайте Модуля «Организация ДПО»**

Для входа в модуль «Организация дополнительного профессионального образования» перейдите на главную страницу [https://dpo.edu-74.ru/,](https://dpo.edu-74.ru/) в правом верхнем углу, необходимо нажать на иконку с надписью «Личный кабинет» и выполнить вход на сайт («войти как работник образовательной организации») (*рисунок 1*)

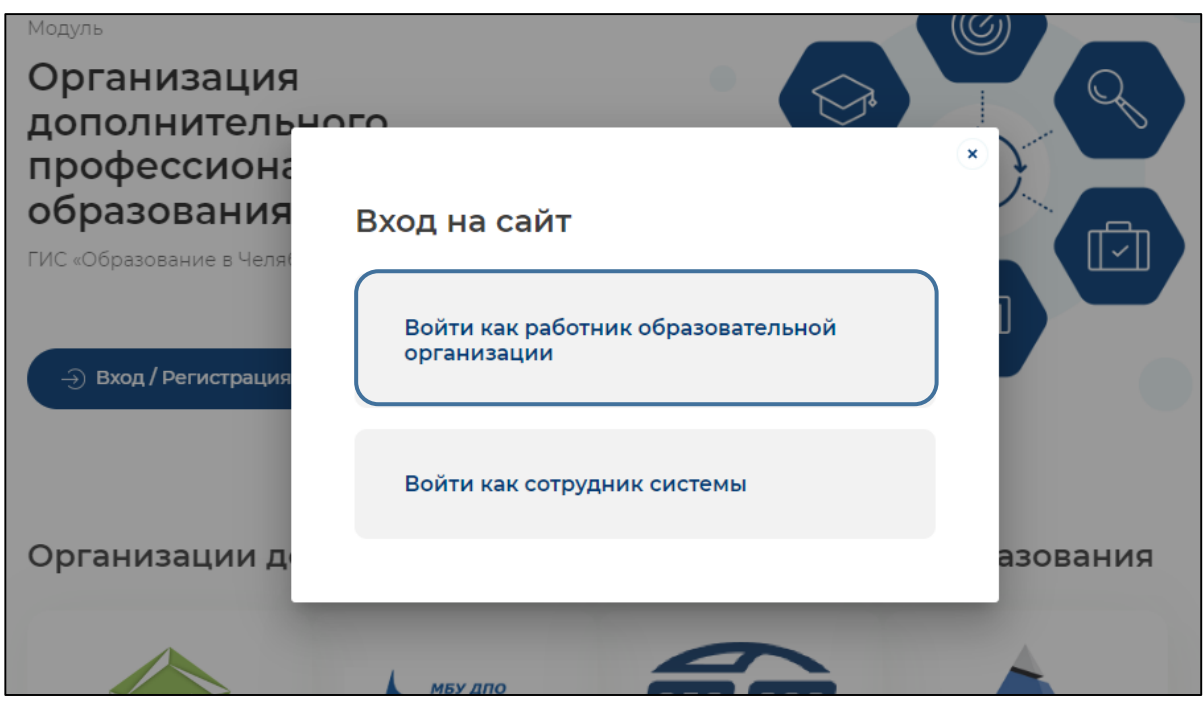

*Рисунок 1. Вход на сайт. "Войти как сотрудник системы"*

Нажав на соответствующую строку, пользователь попадает в окно единого информационного пространства муниципального образования в ГИС «Образование в Челябинской области» модуль «Сетевой город. Образование» (Рисунок 2)

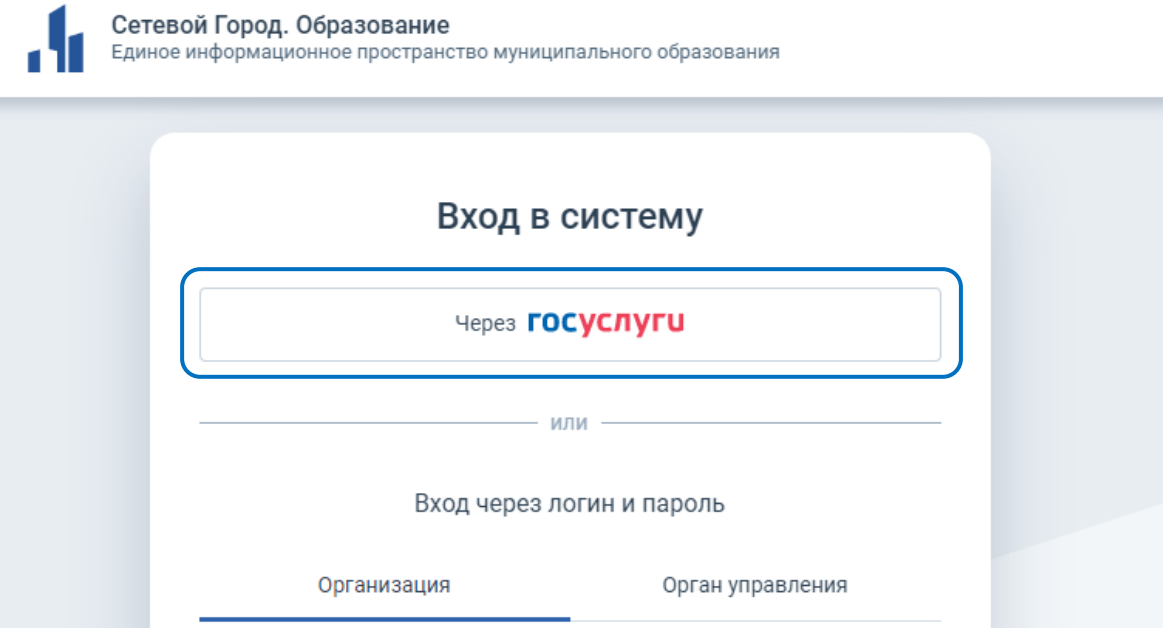

*Рисунок 2. Окно единого информационного пространства муниципального образования.*

#### **Авторизация в модуле может осуществляться двумя сопосбами.**

#### **1 способ:**

*Через портал «госуслуги»* – необходимо нажать на кнопку «через госуслуги» после чего открывается старница единой системы идентификации и аутентификации, на которой необходимо заполнить все соотвествующие строки и нажать кнопку «Войти» (Рисунок 3).

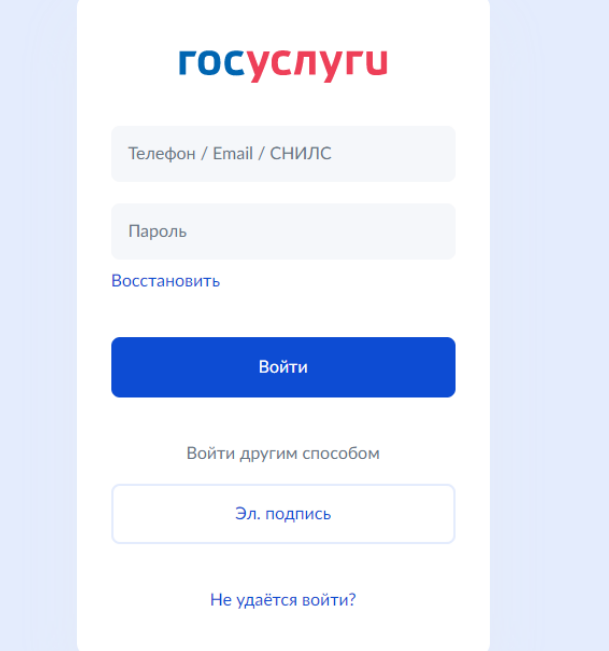

*Рисунок 3. Страница единой системы идентификации и аутентификации*

# **2 Способ:**

*Через логин и пароль* (модуль «Сетевой город. Образование») – пользователь выбирает вкладку «Организация», в которой заполняет соответствующие поля: выберите организацию, логин и пароль. Данные для ввода должны соответствовать данным учетной записи в Модуле «Сетевой город. Образование» (Рисунок 4).

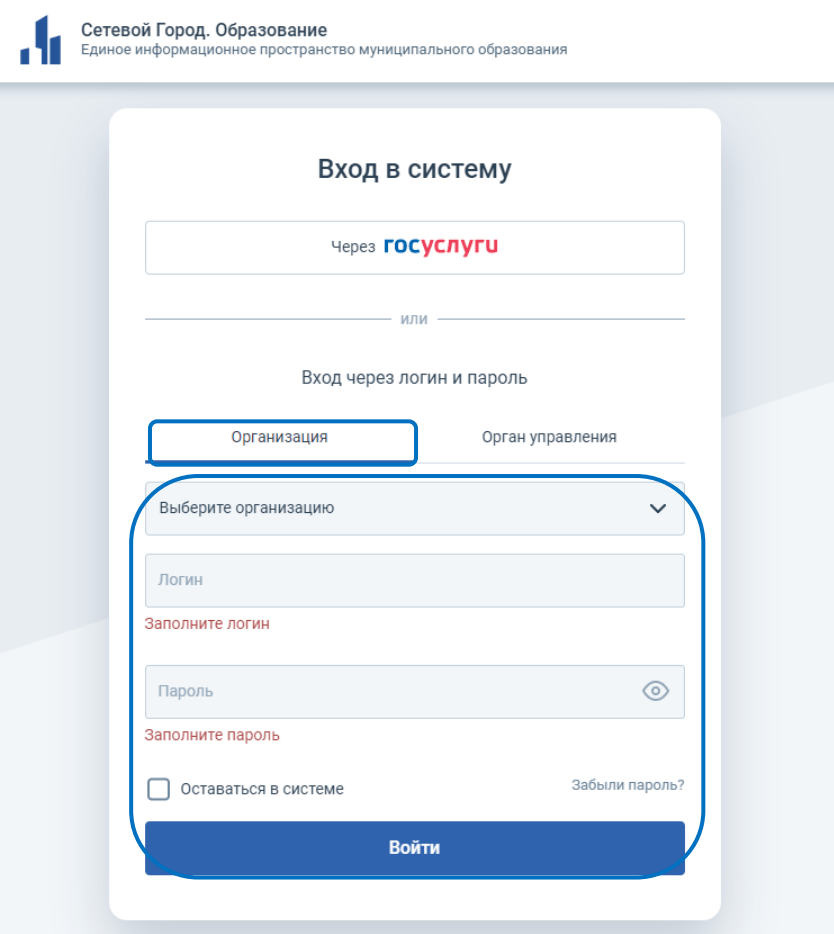

*Рисунок 4. Вход в систему через логин и пароль.*

Далее, автоматически открывается «Профиль» пользователя в Модуле - в верхнем правом углу, будут отображены ваши ФИО и роль участника (Рисунок 5).

*Примечание: Обратите внимание! Профиль участника заполняется администратором модуля «Сетевой Город. Образование» ГИС «Образование в Челябинской области» в вашей образовательной организации. Данные из карточки педагогического работника модуля «Сетевой Город. Образование» автоматически переносятся в модуль «Организация ДПО».*

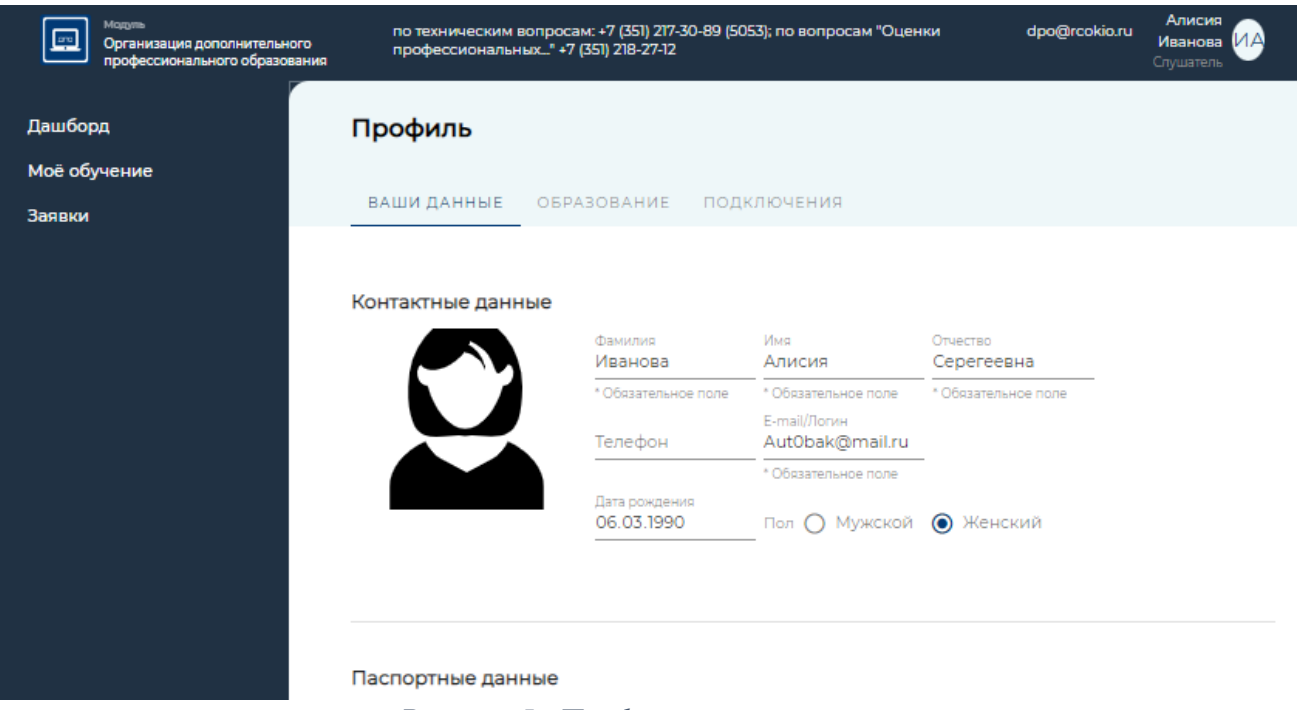

*Рисунок 5 «Профиль» пользователя*

### **2. Выбор формального маршрута: подача заявки на дополнительную профессиональную программу повышения квалификации.**

Для начала работы, вам необходимо авторизоваться в модуле «Организация ДПО» (Рисунок 1-4).

Далее, в правом верхнем углу, нажмите на «Фамилию» затем, из выпадающего меню выберите «Личный кабинет», на открывшейся страничке в левом меню выберите раздел «Дашборд» (Рисунок 6).

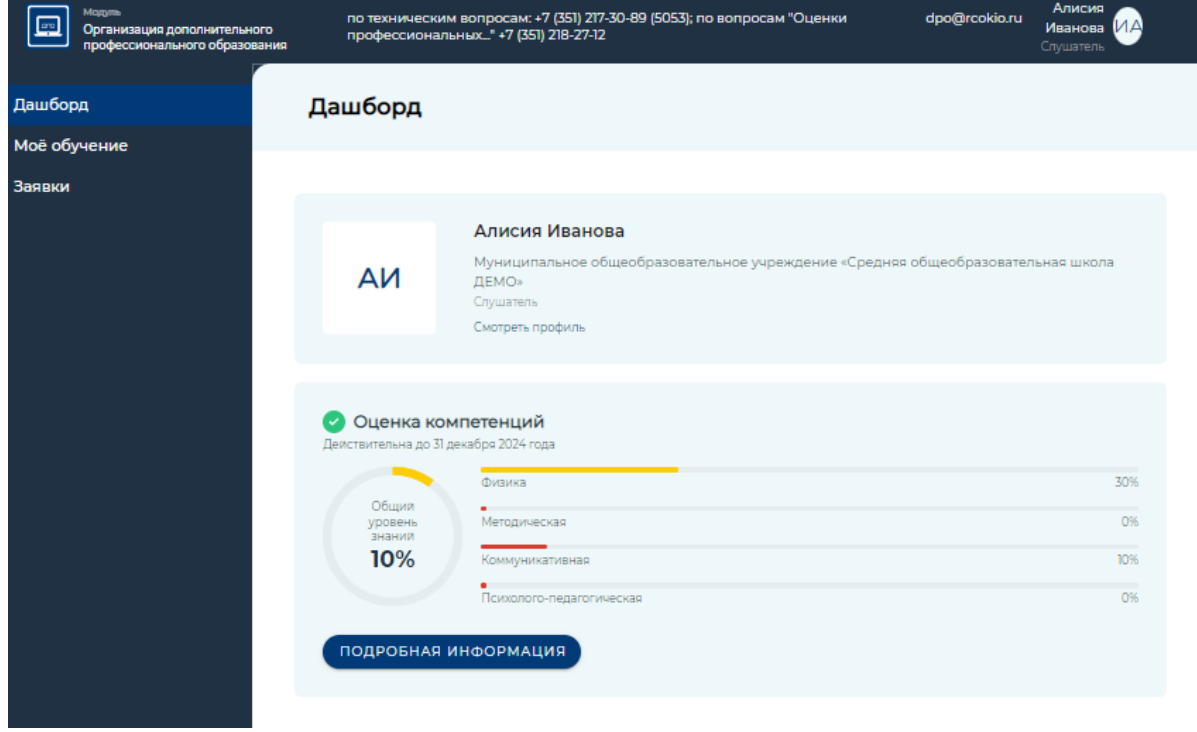

*Рисунок 6. Раздел "Дашборд"*

Далее нажмите на кнопку «подробная информация», расположенную под Дашбордом. Для вас откроется рекомендуемый индивидуальный образовательный маршрут.

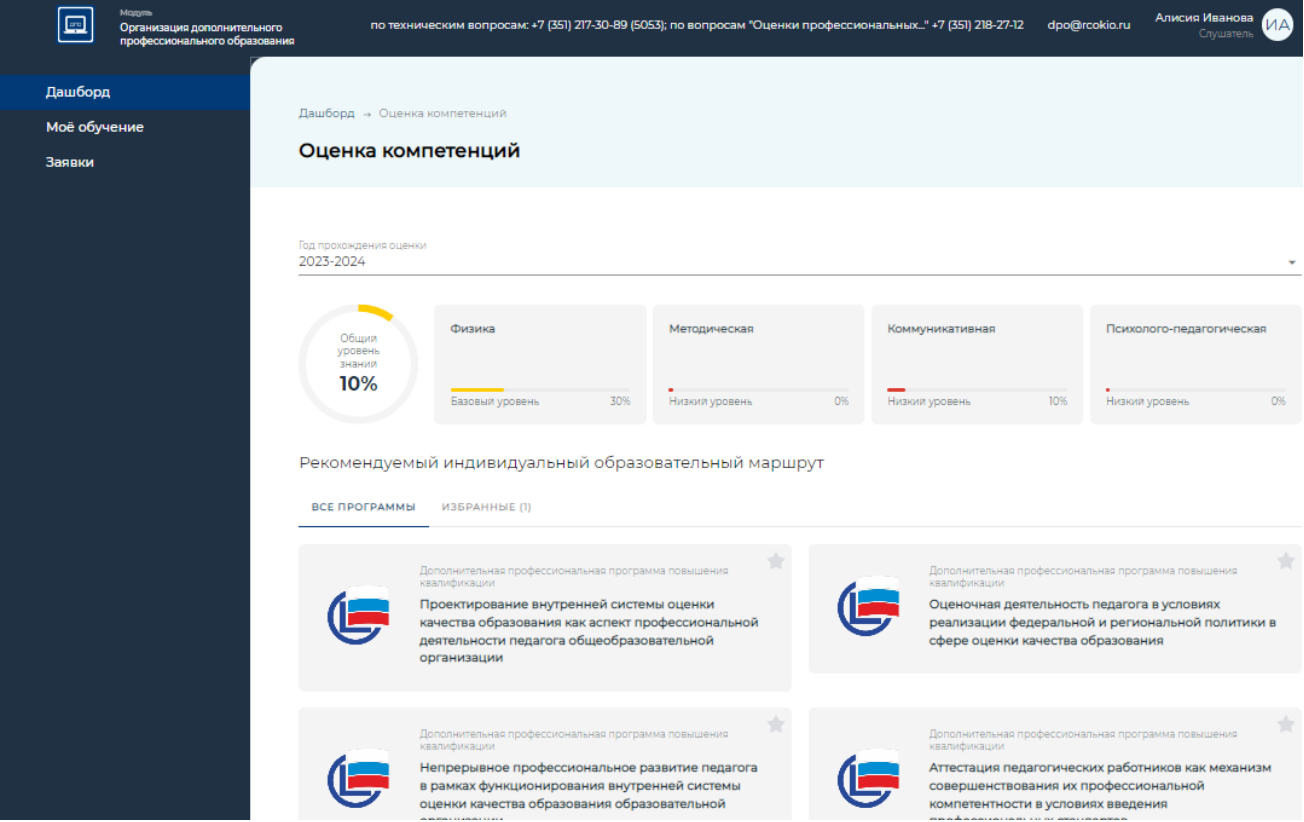

*Рисунок 7. Рекомендуемый индивидуальный образовательный маршрут* 

Во вкладе «Все программы» представлены программы повышения квалификации, рекомендуемые пользователю, для восполнения дефицитов, выявленных в рамках процедуры оценки профессиональных компетенций.

Необходимо ознакомиться с предложенными программами повышения квалификации. И выбрать для себя оптимальный вариант обучения. Для подачи заявки на выбранную программу, необходимо нажать на наименование программы, пролистать вниз и выбрать группу «Предварительная запись на 2024 год» - «Записаться» (Рисунок 8)

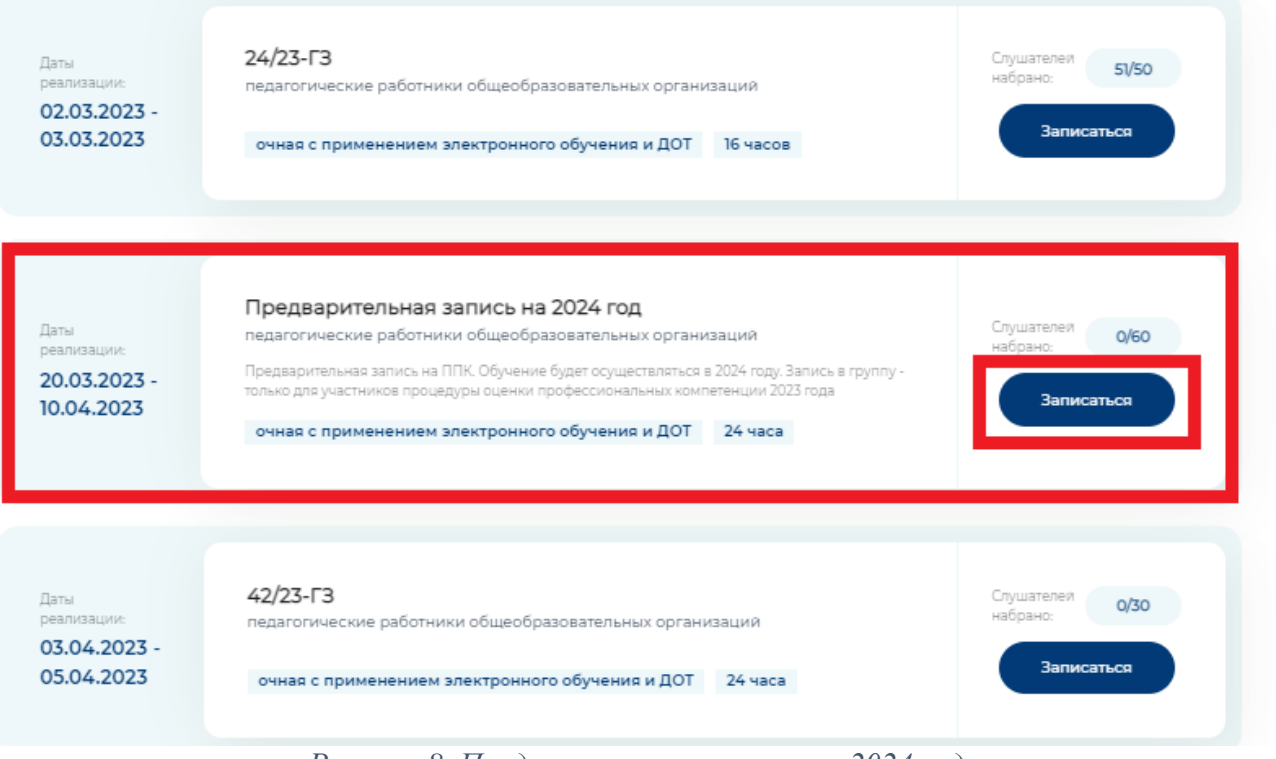

*Рисунок 8. Предварительная запись на 2024 год*

Далее, вы увидите информационное окно, подтверждающее успешность создания заявки (Рисунок 9)

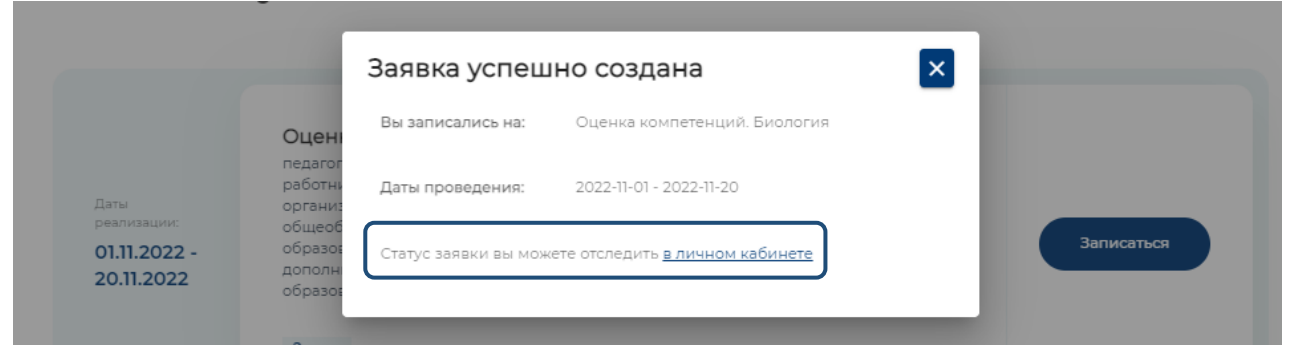

*Рисунок 9. Информационное окно «Заявка успешно создана»*

*Примечание: Обратите внимание! Для возможности отслеживания статуса заявки вам необходимо вернуться в личный кабинет по ссылке*

Далее, откроется раздел «Заявки» в вашем личном кабинете, необходимо нажать на иконку с надписью «Подробнее» (*рисунок 10*):

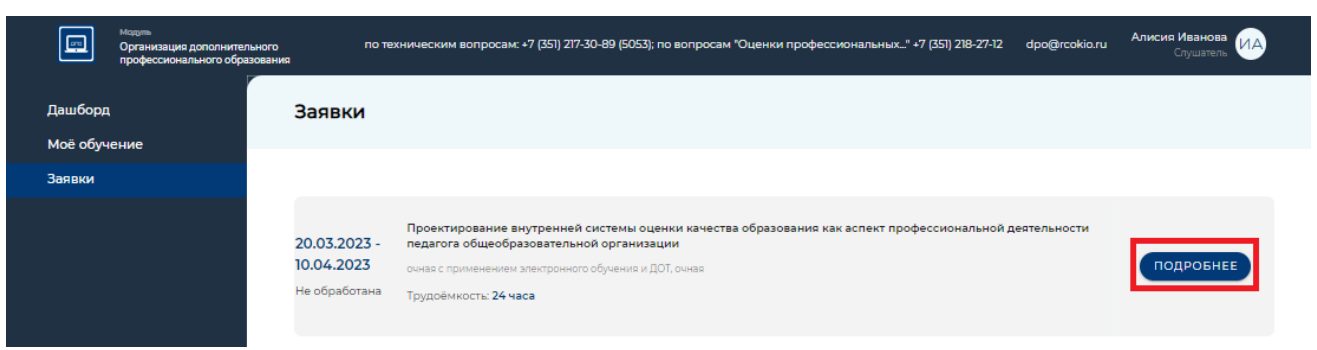

*Рисунок 10. Раздел «Заявки». «Подробнее»*

В открывшемся окне вы увидите информацию о статусе заявки (рядом с номером заявки), краткую информацию о дополнительной профессиональной программе на которую эта заявка подана (рисунок 11)

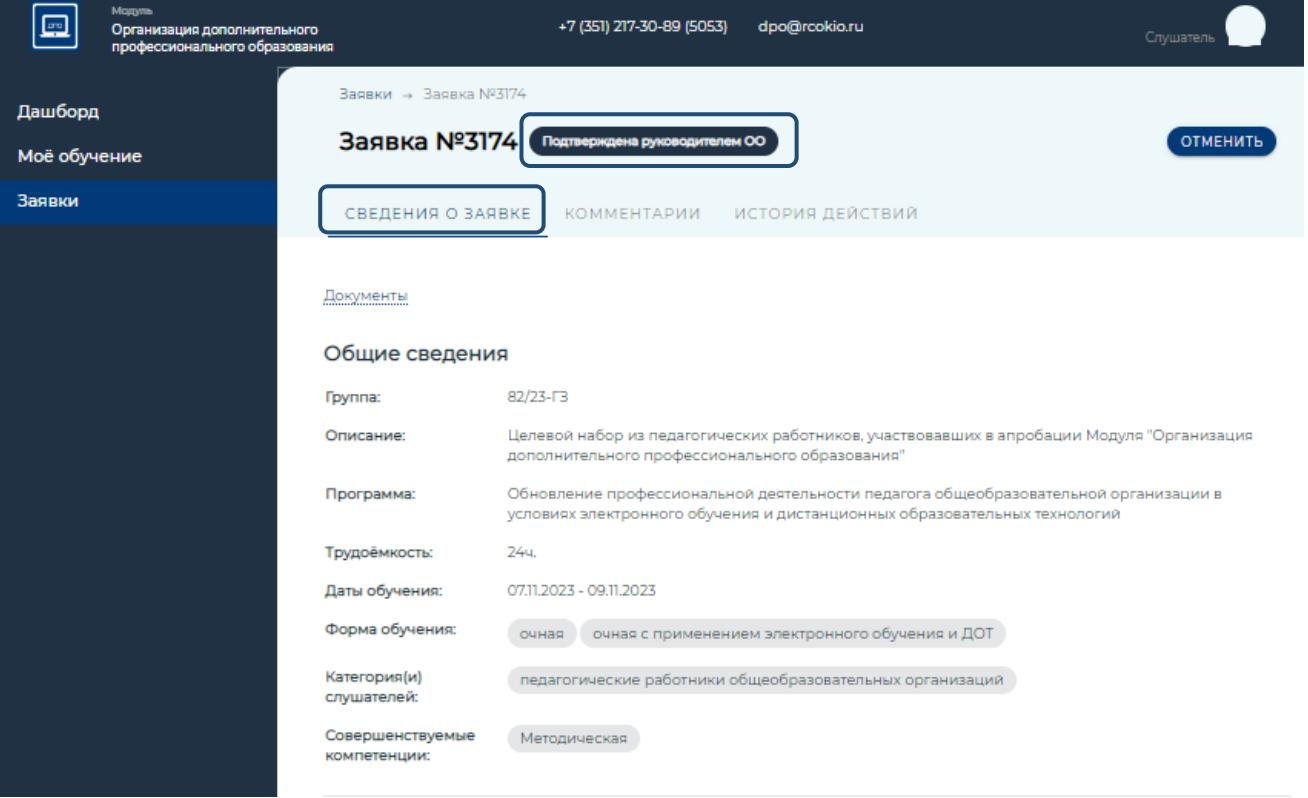

*Рисунок 11. Раздел «Заявки». Страница «Заявки №n/n».Статус заявки.*

## **Далее, следует этап обработки заявки - процедура подтверждения, которая состоит из двух шагов:**

- Подтверждение заявки директором образовательной организации статус «подтверждено руководителем ОО»;
- Подтверждение заявки специалистом учреждения ДПО статус «включен в группу»

*Примечание: Подтверждением, что учреждение ДПО берет вас на обучение по выбранной программе повышения квалификации в 2024 году, является статус вашей заявки - «Включен в группу»*

При получении статуса «отменена» на заявку, вернитесь к рисунку 7 текущей инструкции, и подайте еще одну заявку на программу повышения квалификации из списка рекомендуемых программ.